# Editing Specific AFI PPR Sections

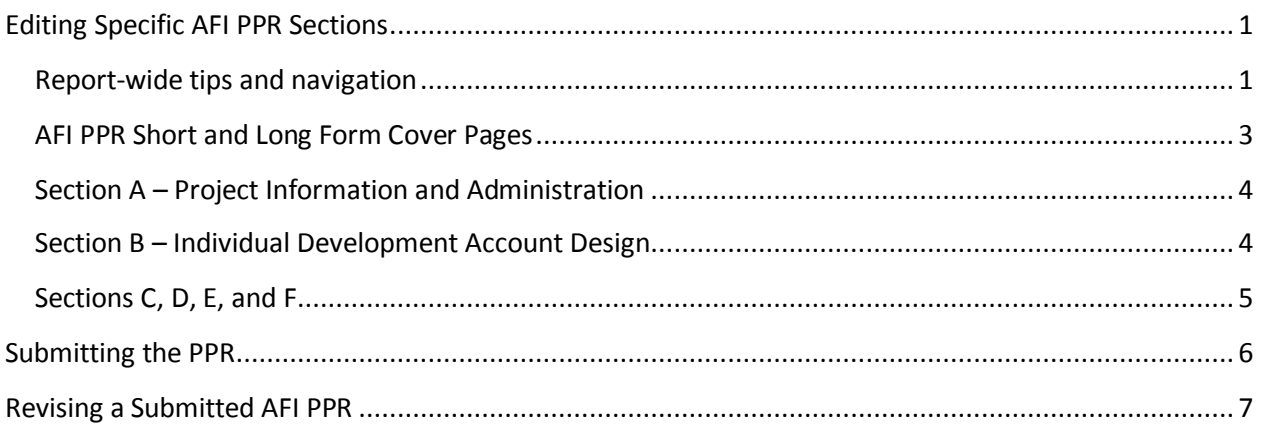

# <span id="page-0-0"></span>**Editing Specific AFI PPR Sections**

# <span id="page-0-1"></span>**Report-wide tips and navigation**

**Unless noted, all data submitted in the AFI PPR is cumulative from the start of the grant through the end of the reporting period for the report.** 

#### **Navigation Buttons – on main Report Section screen**

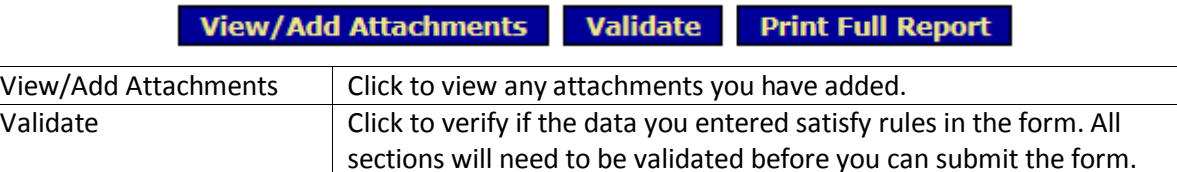

Print Full Report **Click to print or save a version of the report for your records.** 

#### **Section Status – on main Report Section screen**

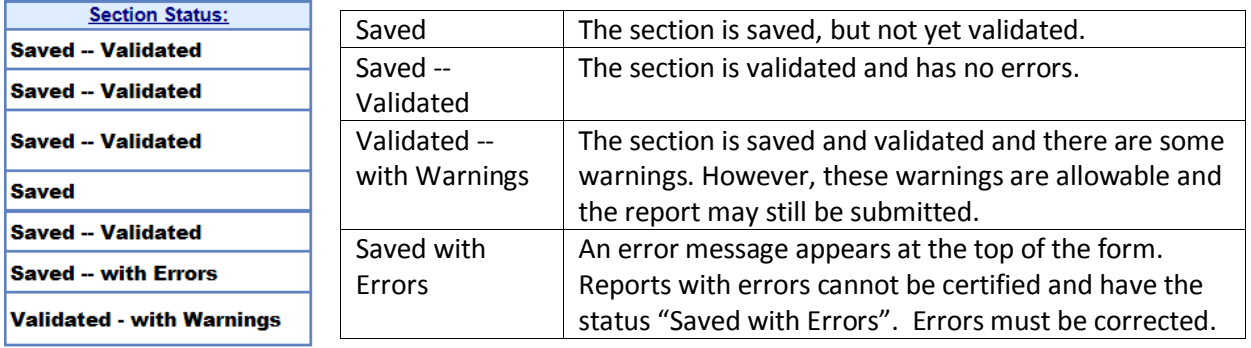

#### **Navigation Buttons – on section screens**

Report navigation buttons are listed across the top and bottom of each report screen.

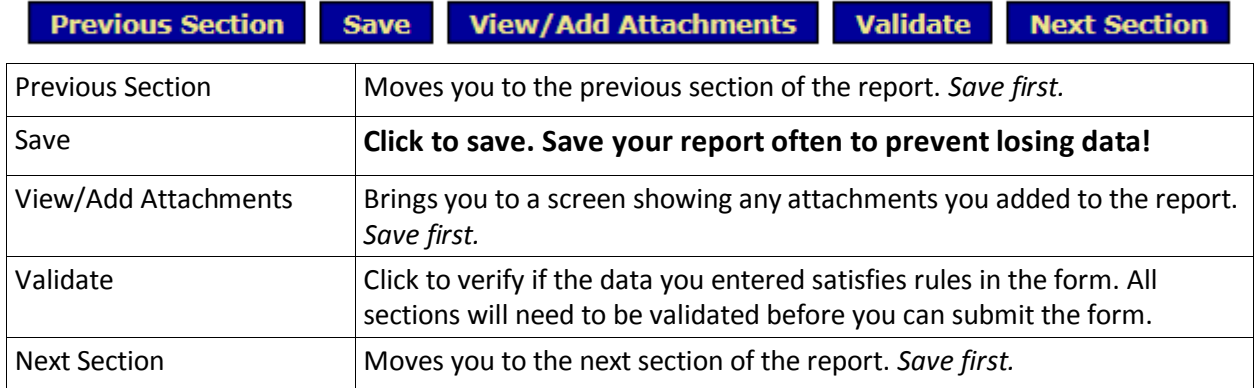

#### **Field Instructions**

For field instructions, click on the field name to see a pop-up with instructions.

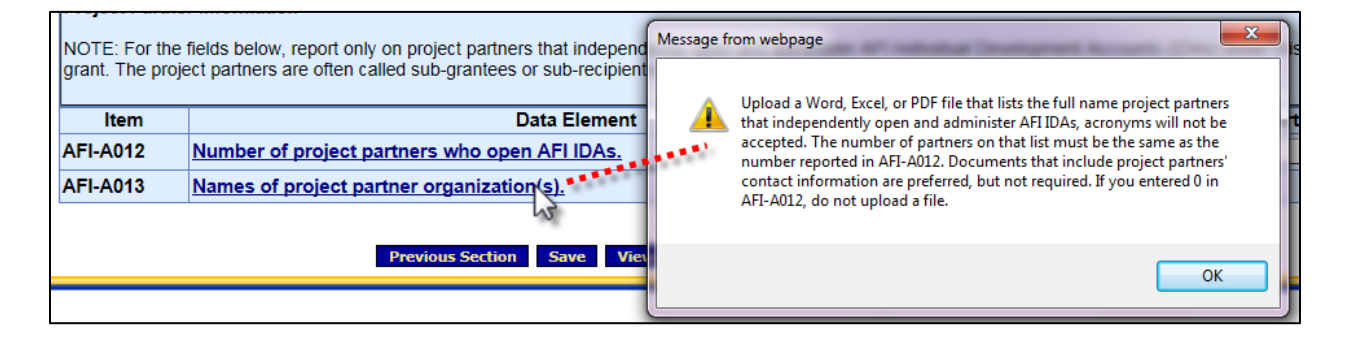

#### **Prior Report Data**

The PPR is set to show your prior report data in a column to the left of where you will enter your current report data. This data will not be editable, but can be used as reference to help ensure current report data is accurate. *The Prior Report Data column will only populate if you submitted the prior report (inprogress is not sufficient).* 

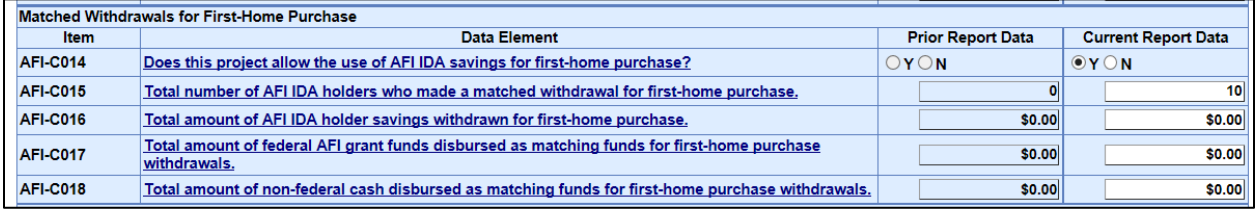

# <span id="page-2-0"></span>**AFI PPR Short and Long Form Cover Pages**

This section is not editable. If you see any errors on the cover page, contact your Office of Grants [Management \(OGM\) specialist.](https://www.acf.hhs.gov/ocs/resource/contact-information-for-the-ogm)

*Optional* **Performance Narrative.** By clicking on the paperclip icon in field 10, you may upload an *optional* performance narrative. Optional narrative templates for the PPR long form the PPR short form are available a[t https://www.acf.hhs.gov/ocs/resource/optional-narrative-template-for-afi-pprs.](https://www.acf.hhs.gov/ocs/resource/optional-narrative-template-for-afi-pprs)

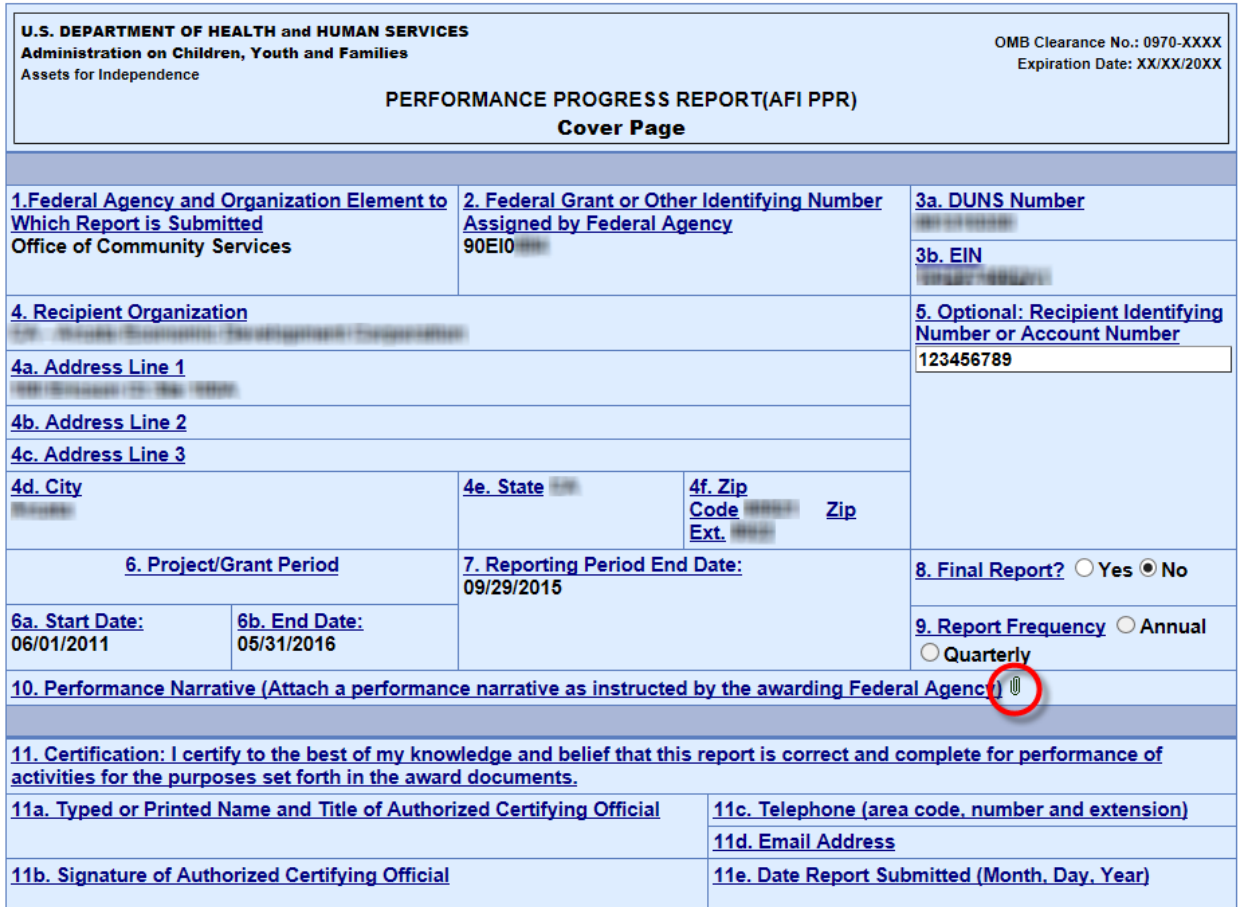

# <span id="page-3-0"></span>**Section A – Project Information and Administration**

# **A006**

Create an additional A006 row for *each* source of non-federal cash (A006 1, A006 2, etc.). To do so:

- 1. In the dropdown, select the number of rows you want to add at a time.
- 2. Click "Add"

If you need to delete a row:

- 1. Check the box at the right of the row
- 2. Click "Delete Marked Rows"

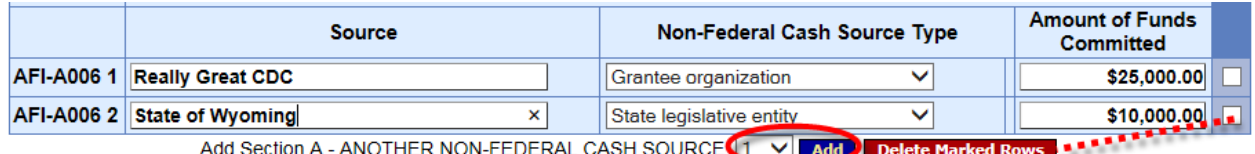

### **A012 and A013**

If you entered in field A012 that you had at least one project partner that independently opens and administers AFI IDAs, upload a Word, Excel, or PDF in A013 that lists the *full nam*e*s* of each project partner; *acronyms will not be accepted.* Documents that include project partners' contact information are preferred, but not required.

If you entered a zero in field A012, do not upload a file in field A013.

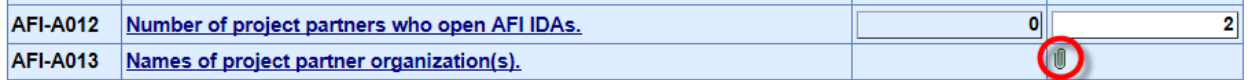

# <span id="page-3-1"></span>**Section B – Individual Development Account Design**

Fill out **one** Section B:

- If your organization only offers one AFI asset type
- If your organization offers more than one AFI asset type, but the match rate, matched amount, savings period, and all Section B fields are *exactly* the same for each asset type.

Fill out **more than one** Section B:

 If your organization offers more than one AFI asset type, and at least one of the Section B fields (the match rate, matched amount, savings period, etc.) are *different* between asset types.

# **If applicable, how to create more than one Section B**

Each section B has 16 questions. After the  $16<sup>th</sup>$  question, you will be asked "Add another asset type?" If you have another asset type, select the button for "Y" [Yes] and another section with the same 16 questions will appear just below as type B, C, D, etc. Repeat as needed.

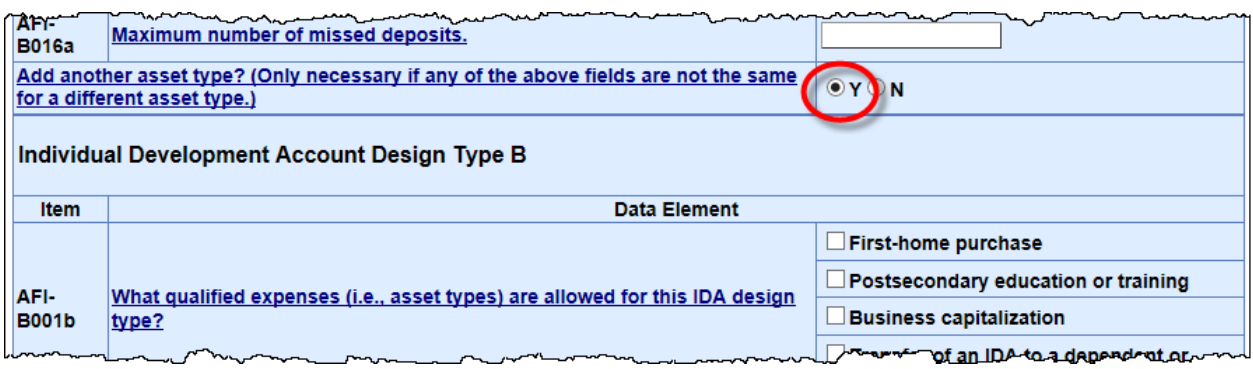

# <span id="page-4-0"></span>**Sections C, D, E, and F**

Section C – AFI IDA Holder Account Activity Section D – Training, Services, and Assistance Offered for AFI IDA Holders Section E – AFI IDA Holder Demographics at the Time of Enrollment Section F – AFI IDA Holder Demographics at the Time of Final Matched Withdrawals

Enter cumulative data for the grant, from date of award through the end of the reporting period.

If you have project partners who independently open and administer AFI IDAs, their data must be included.

# <span id="page-5-0"></span>**Submitting the PPR**

# **1. Save**

You should already be in the habit of periodically saving your data while you worked on entering your data. Be sure to save one more time before starting the submission steps.

# **2. Validate**

Go to the Reports Section screen by clicking the "Go to Report Sections" from the Report Sections dropdown on the top menu bar. Click the "Validate" button. *This is different than the validate buttons found on individual section screens.*

- If warnings are found, you should check the fields and make sure there are no errors. Please explain the data for fields that are triggering warnings in the optional narrative, which you will attach to field 10 of the Cover Page.
- If errors are found, you will not be able to submit until you have fixed them.

# **3. Certify**

After a report form has been successfully saved and validated, certify the report form with a digital signature.

1. Click "Certify" on the Report Section screen.

2. The following message will appear: "Changes made after saving this form will be lost. You have the ability to sign in the signature are by pressing the "Click to Sign" button This will complete your Certify process and officially sign this form." Click "OK."

# **4. E-sign**

Scroll to the bottom of the Cover Page, and click "Click to Sign." Once you've done so, you'll see an "E-Sign" icon and the status will be "Certified."

# **5. Submit**

When the form is electronically signed, it displays a Certified status. An UnCertify button is available in case there is a need to return to the report for editing. The report form is now ready to be submitted. Only a person with the role "Submit" has the Submit button.

1. Click "Submit" to officially send the report to HHS

2. The following message will appear: "This will officially submit your report to ACF. Do you wish to continue?" Click "OK."

3. The "Report Form Status" screen will appear along with the message "We have received your report. This page shows all reports we have received along with attachments." Click "OK."

# <span id="page-6-0"></span>**Revising a Submitted AFI PPR**

Once a report has been approved by AFI, you may submit a revision. The revision is duplicated from the original submission. The revision number is show in the information box in the Report Name. The original report is retained for historical purposes and may be accessed from the "Report Form Status" page.

1. Select "New / Edit / Revise Report" on the Grant & Report Period Selection screen.

2. The Report screen displays.

3. The report submission process is the same as for the original. The form must be saved, validated, certified, and submitted.